## **PASSO A PASSO**  1º Acesso ao **Meu INSS**

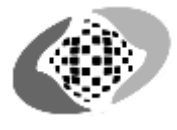

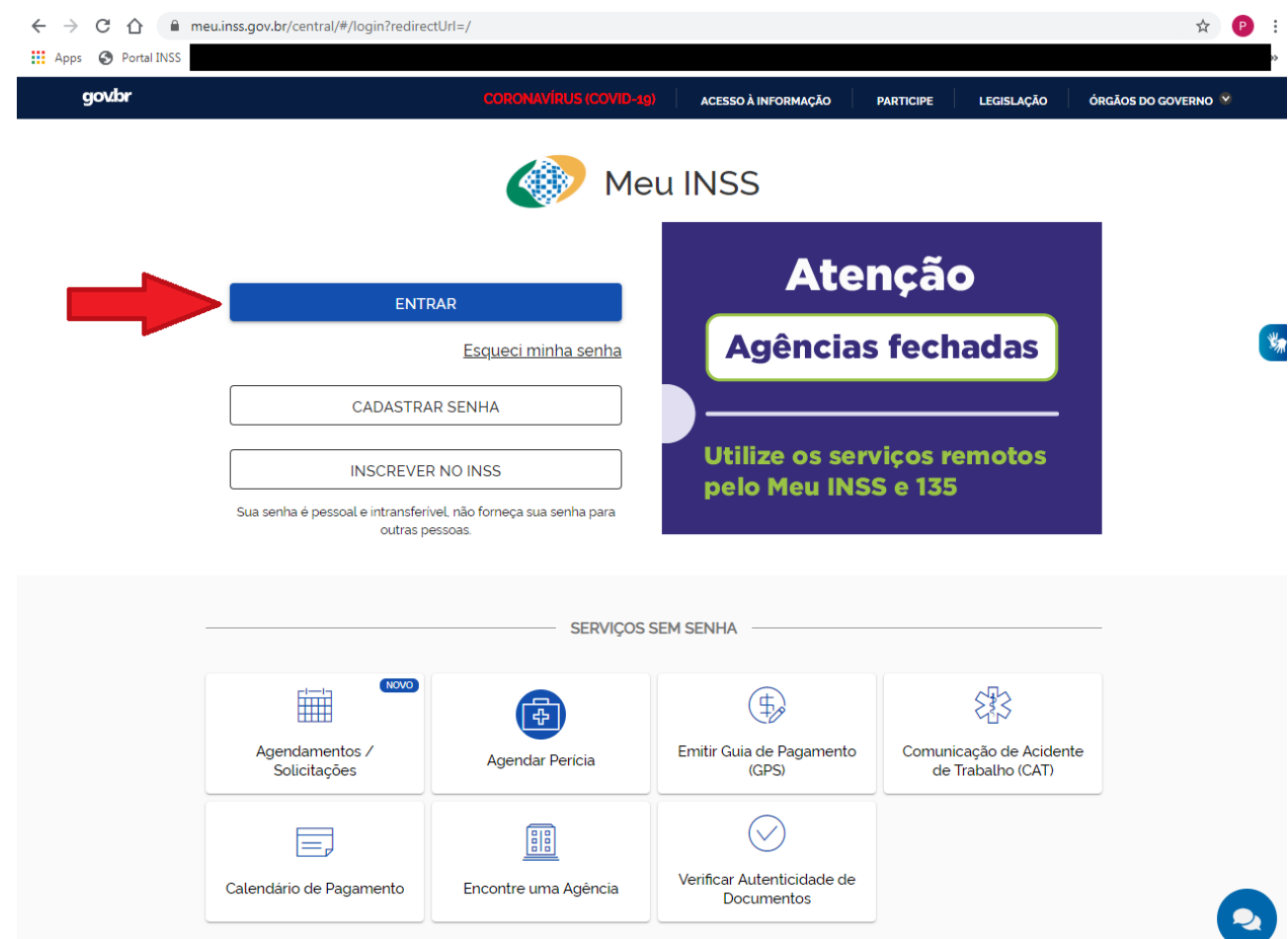

1º. Ao entrar pelo site do Meu INSS, clique no ícone em azul "ENTRAR":

2º. Após clicar no ícone, uma nova aba será aberta em seu navegador, solicitando seu CPF para dar Continuidade ao seu acesso: 

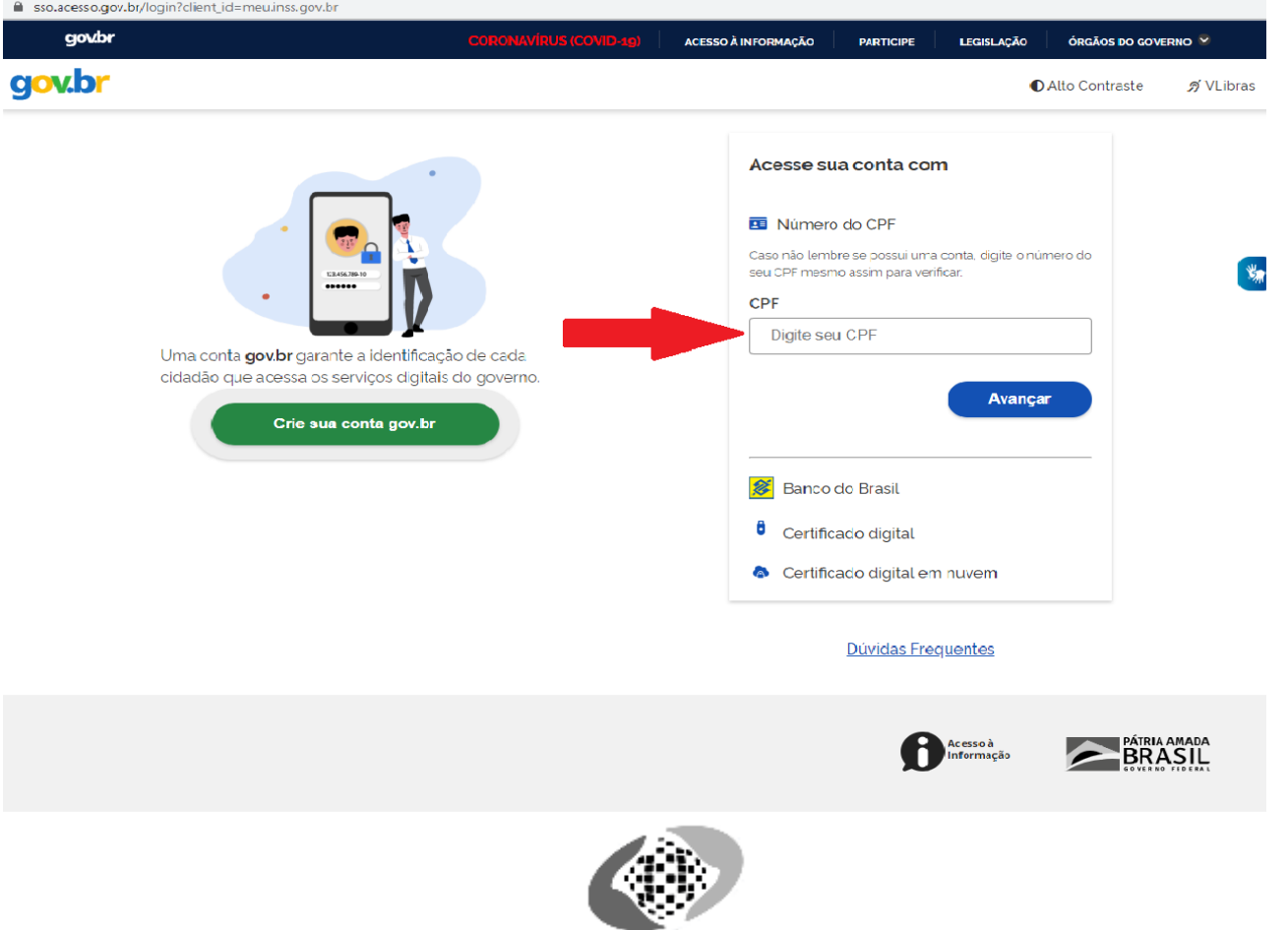

#### 3º. Apos ter colocado seu CPF, Clique no ícone em azul, "Avançar":

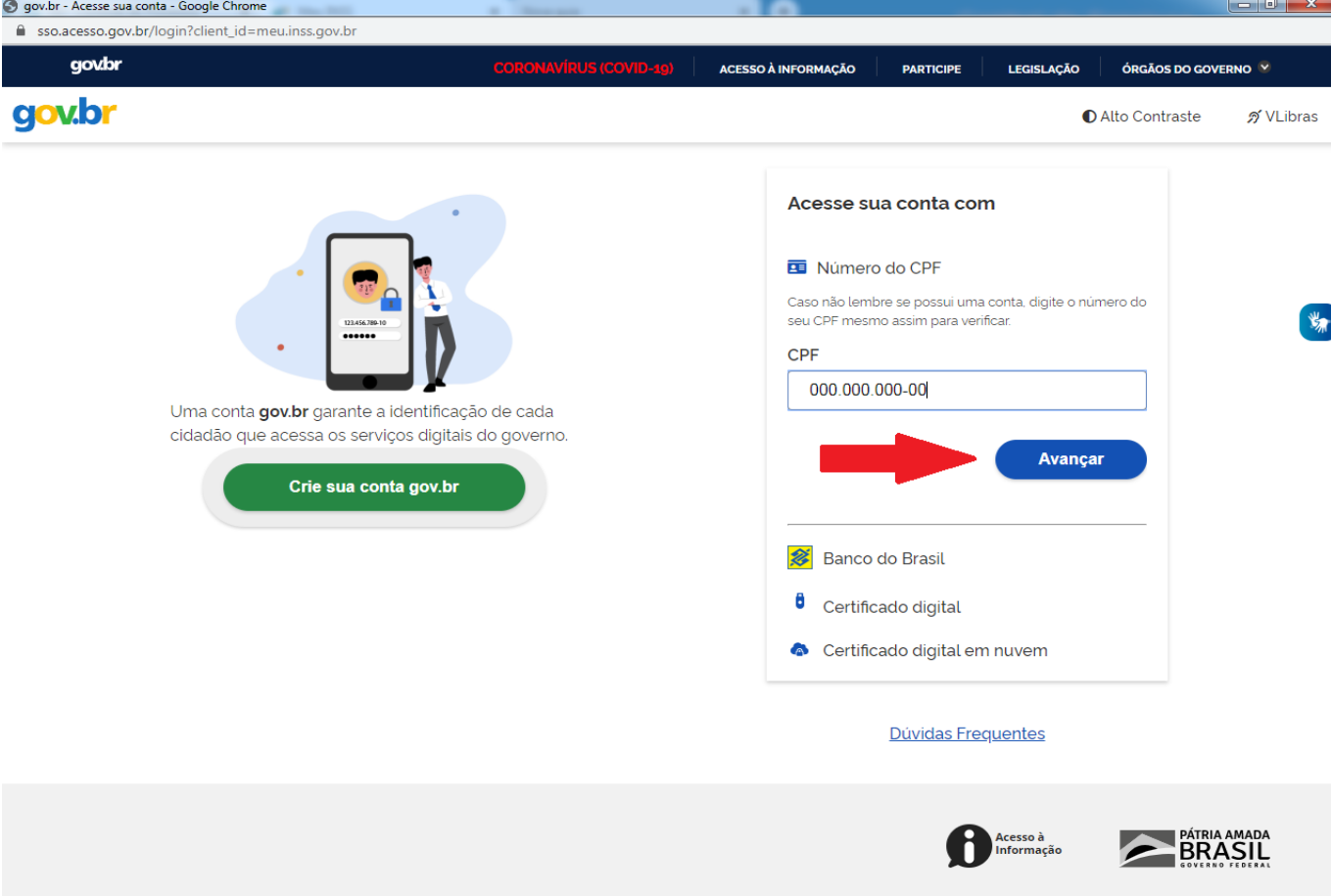

4º. Apos clicado o ícone, "Avançar", você será redirecionado para outra página na qual solicita sua senha temporária e uma nova senha, preencha os campos de acordo com suas descrições:

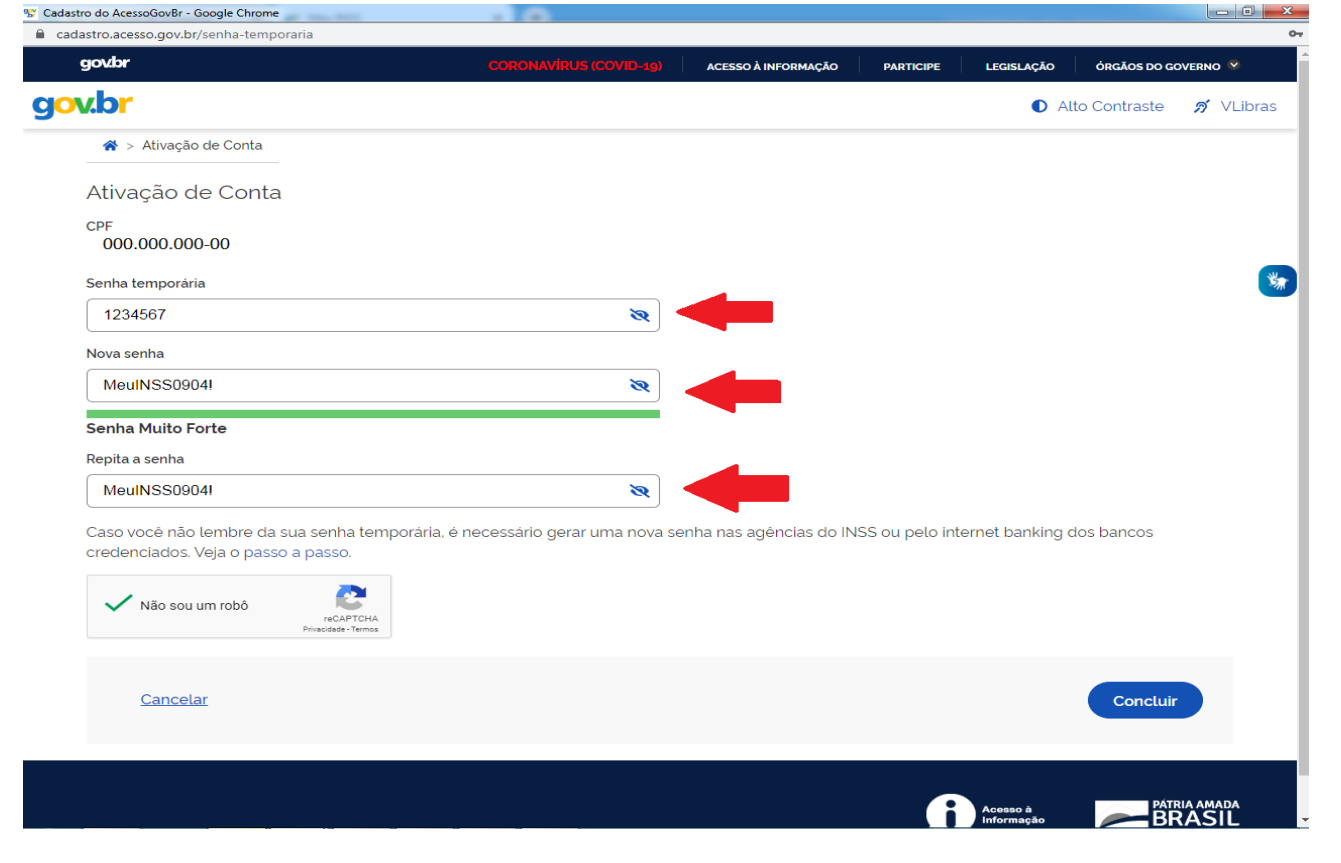

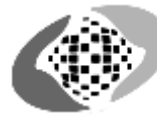

5º. Após concluído o processo, você será redirecionado para o início do Meu INSS novamente, Clique no ícone entrar novamente:

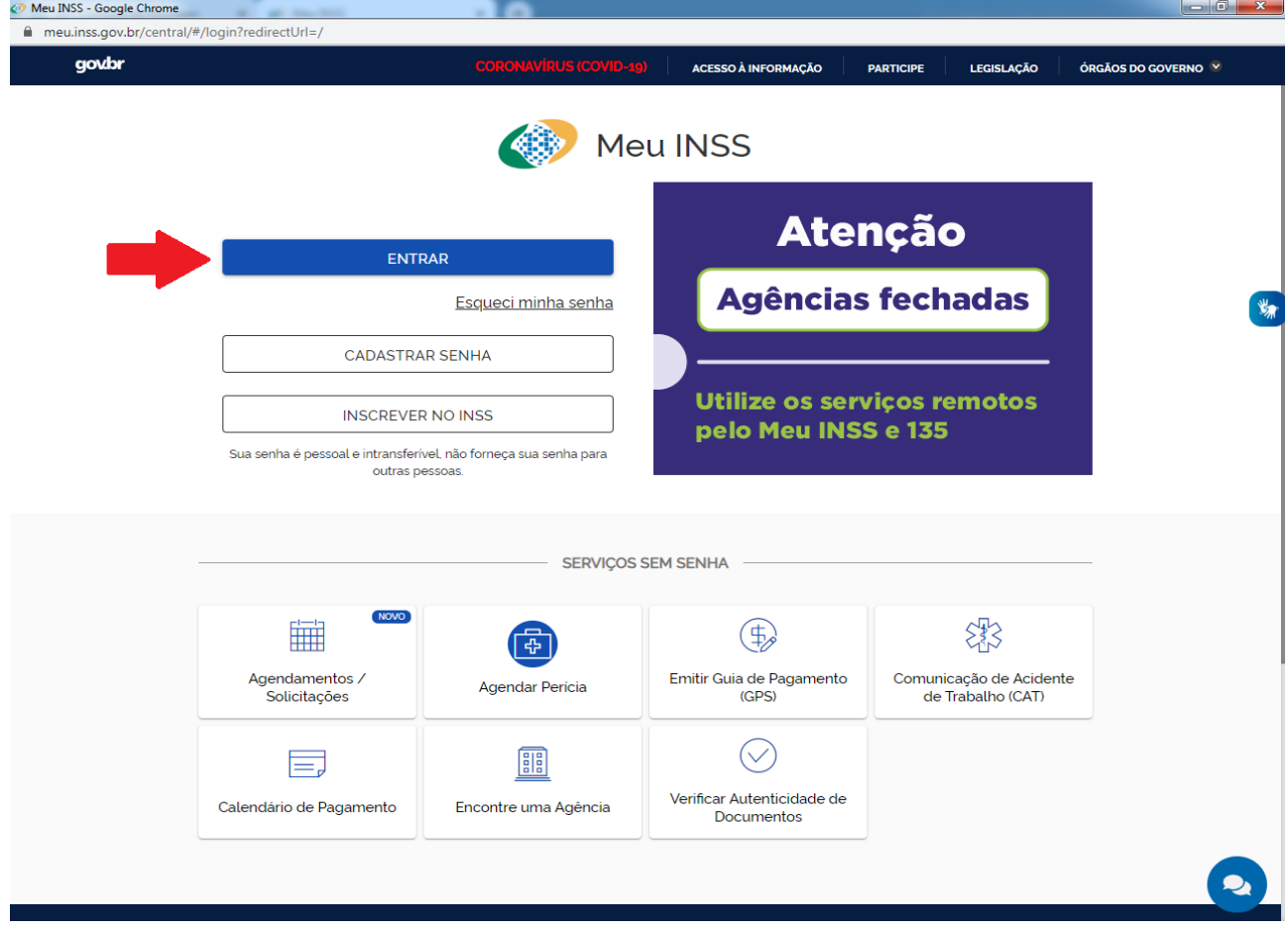

6º. Você será redirecionado novamente para a área de acesso a conta, preencha novamente seu CPF no campo informado e clique em "Avançar":

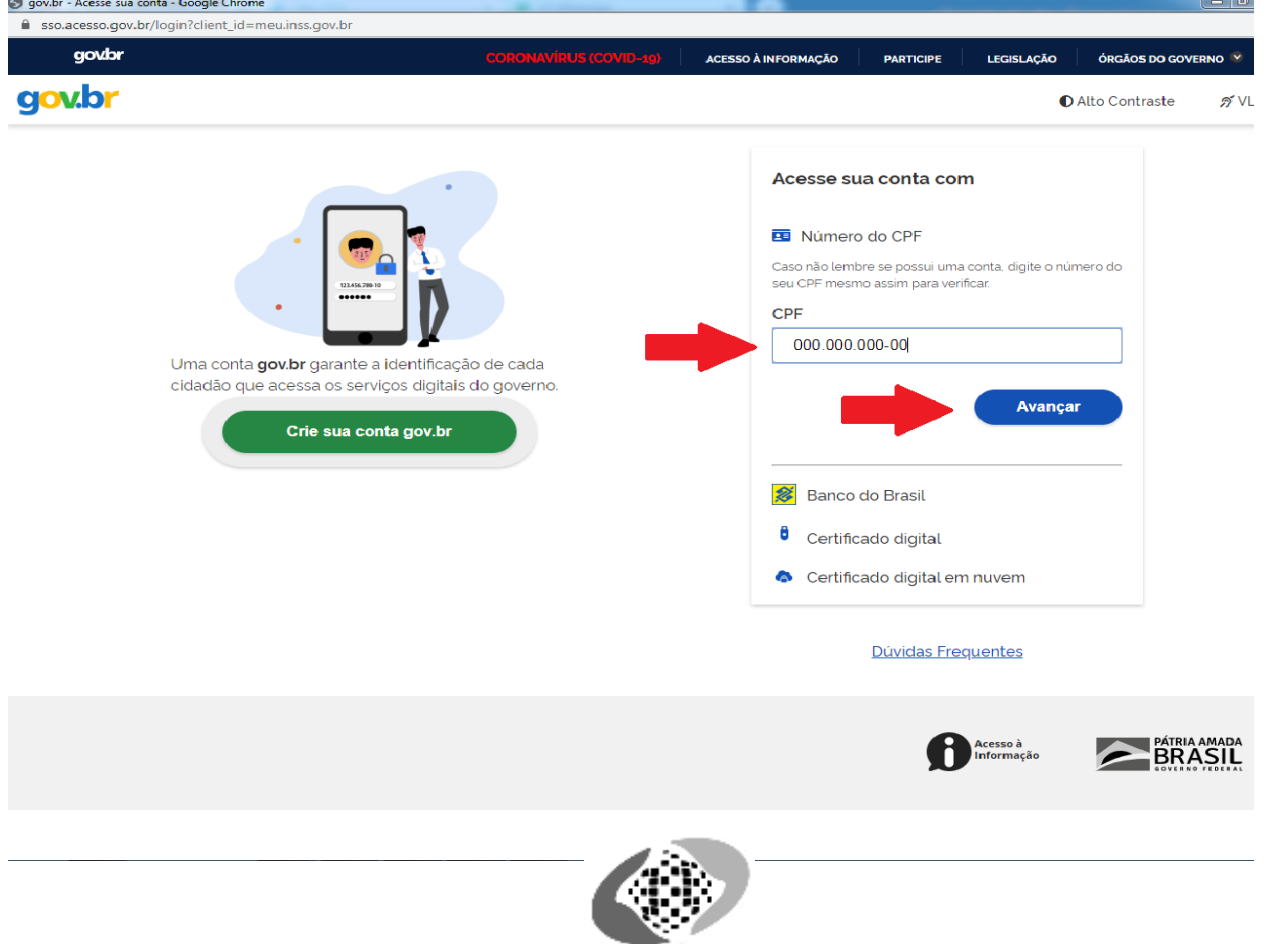

7<sup>o</sup>.Digite sua senha atual no campo indicado, e em seguida, clique no botão em azul "Entrar":

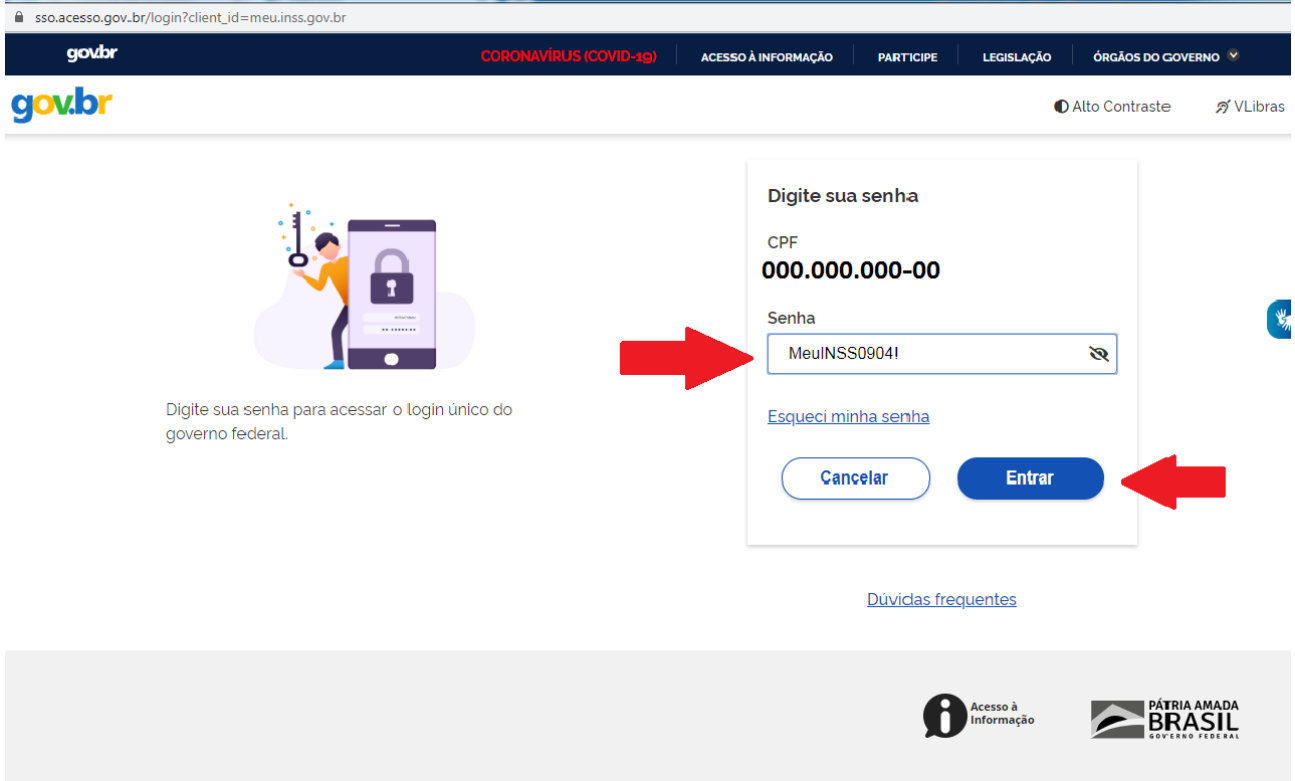

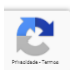

8º. Após feito o processo anterior, você será redirecionado para sua página Principal do "Meu INSS". Clique no campo "Do que você precisa?":

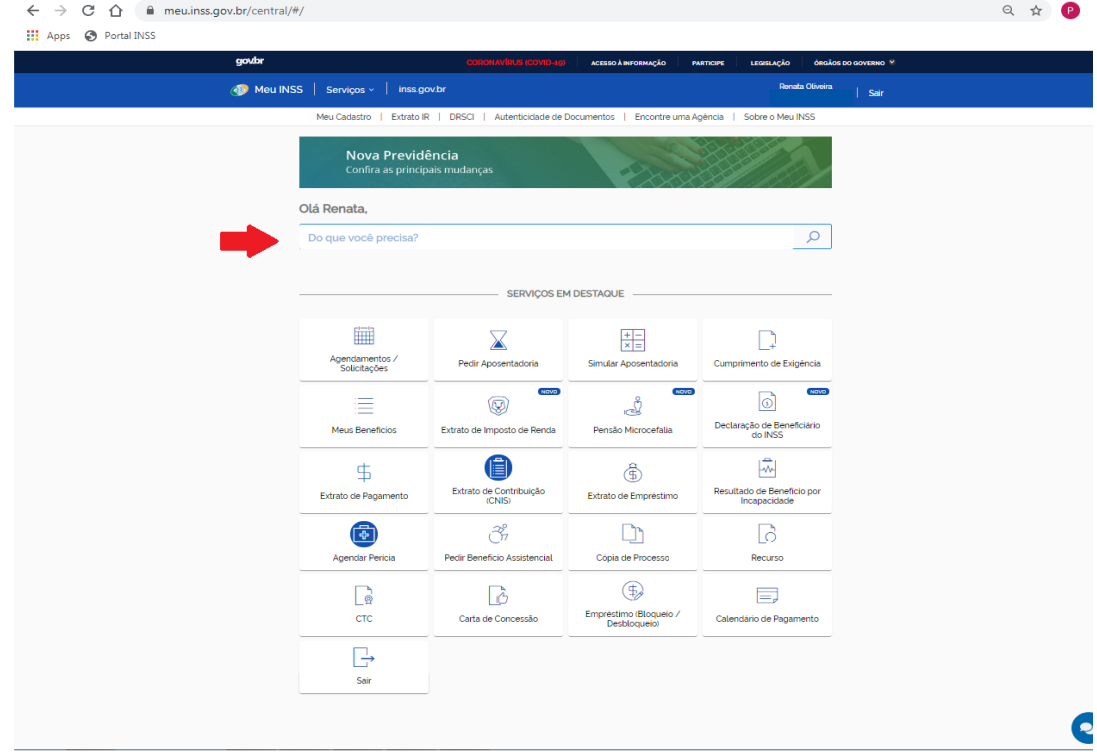

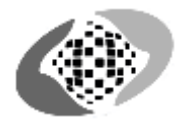

9. Escreva "Laudo" no campo selecionado e clique em "Solicitar cópias de laudo médicos": Olá Renata,

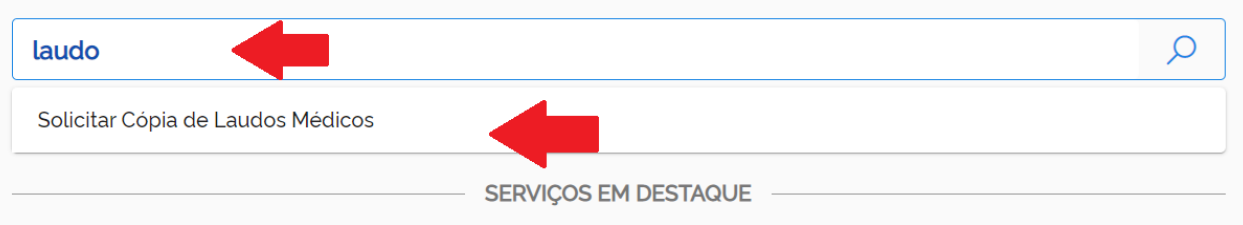

10º. O site ira lhe redirecionar para que atualize seus dados antes de prosseguir com o requerimento. Clique no botão atualizar:

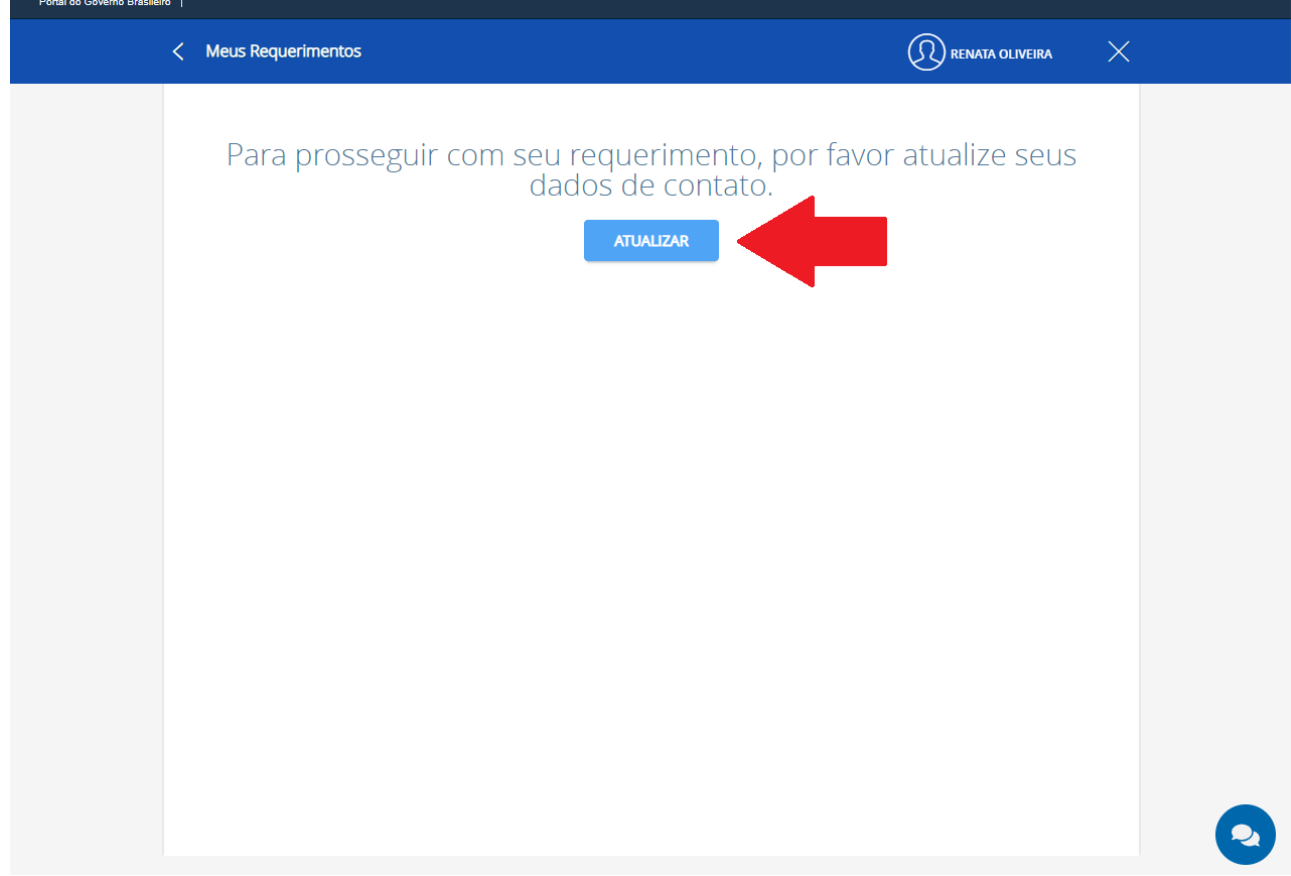

11º. Clicado no botão, você será redirecionado a aba para atualizar seus dados. Preencha os campos de acordo com suas descrições:

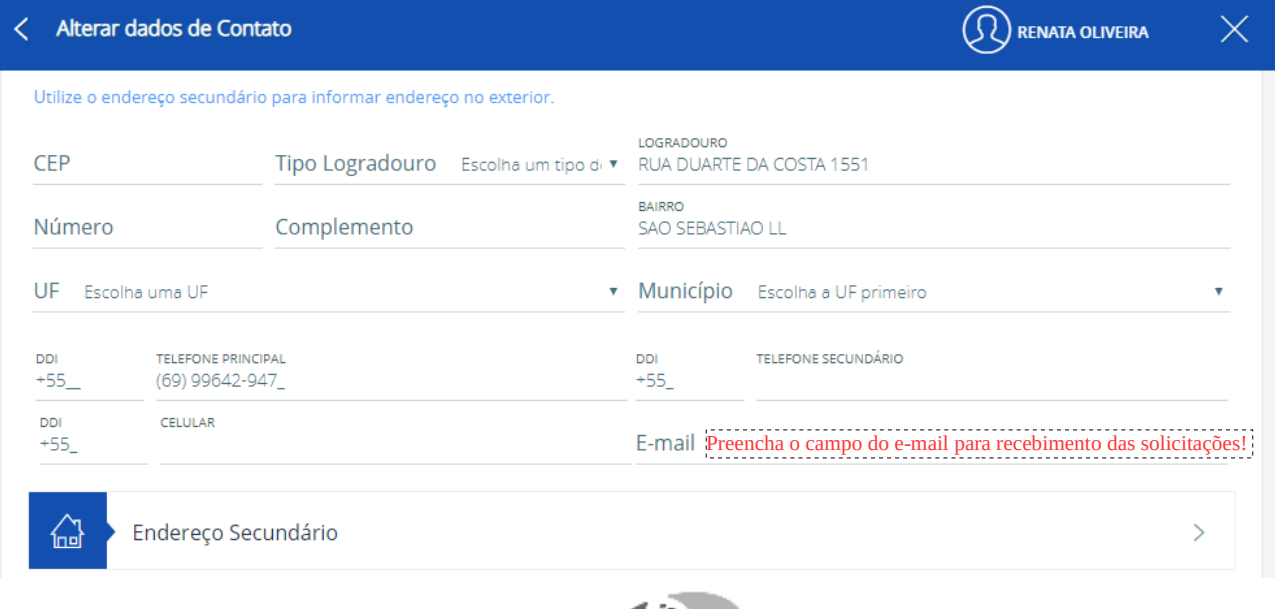

## 12º. Tendo preenchido com seus dados, clique no ícone, "Avançar":

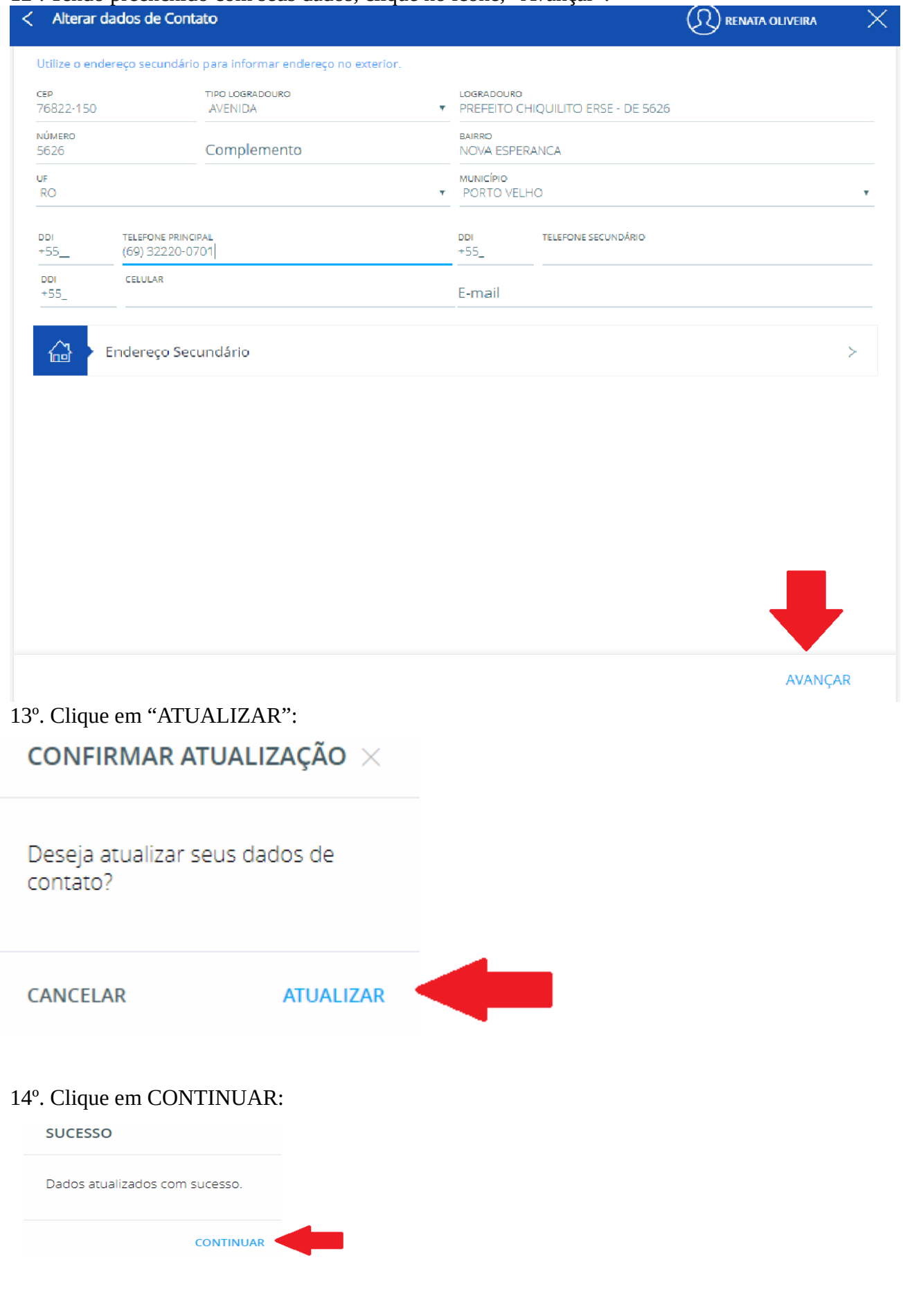

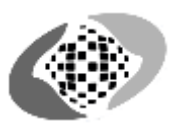

### 15º. Tendo aparecido esta página, clique em "AVANÇAR":

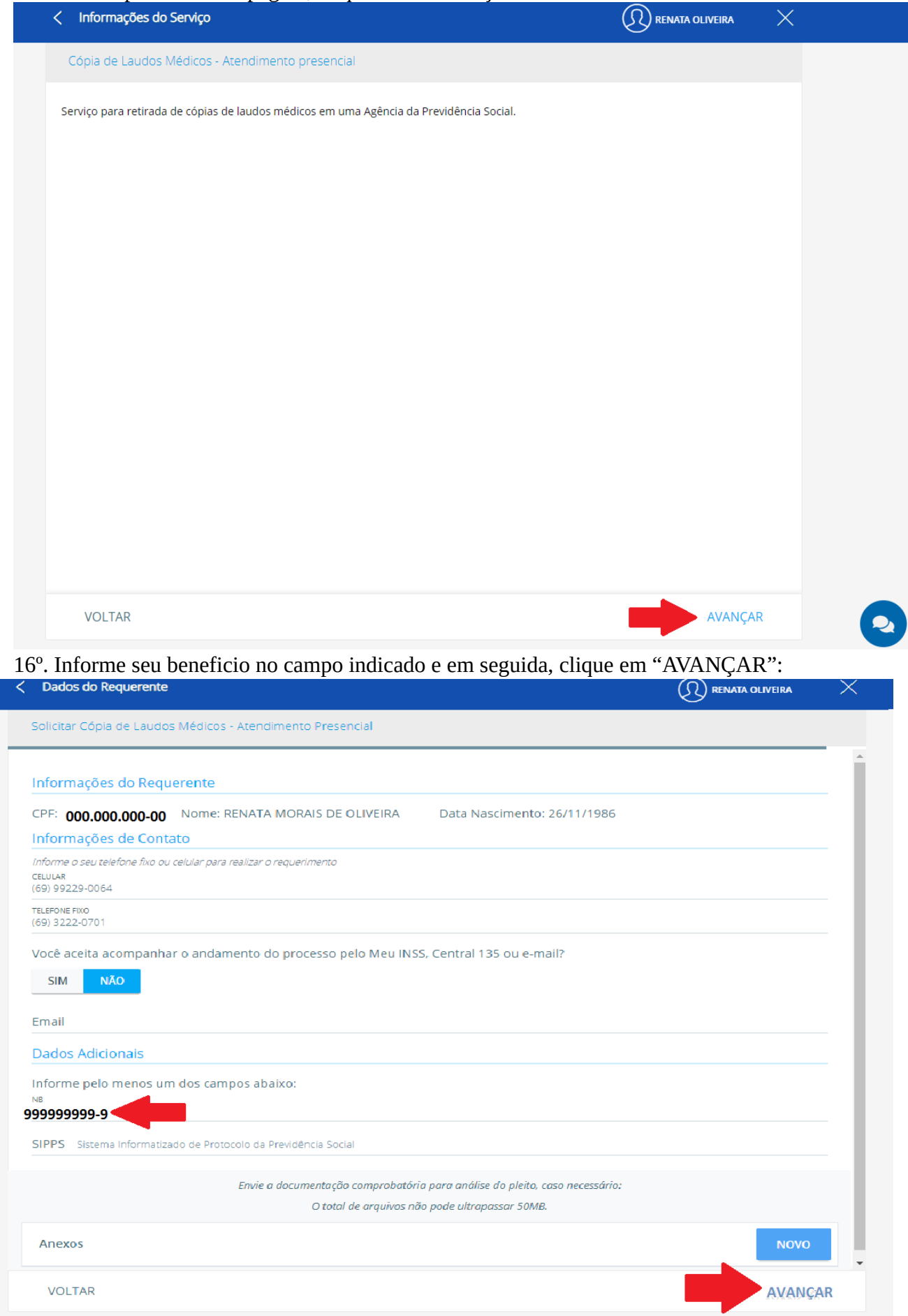

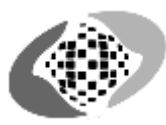

17º. Você será redirecionado para a área de busca da unidade da sua região, selecione uma das três formas seja por "CEP", "CONSULTA POR MUNICÍPIO" ou "CONSULTAR POR MINHA LOCALIZAÇÃO". Neste caso, foi optado por CEP:

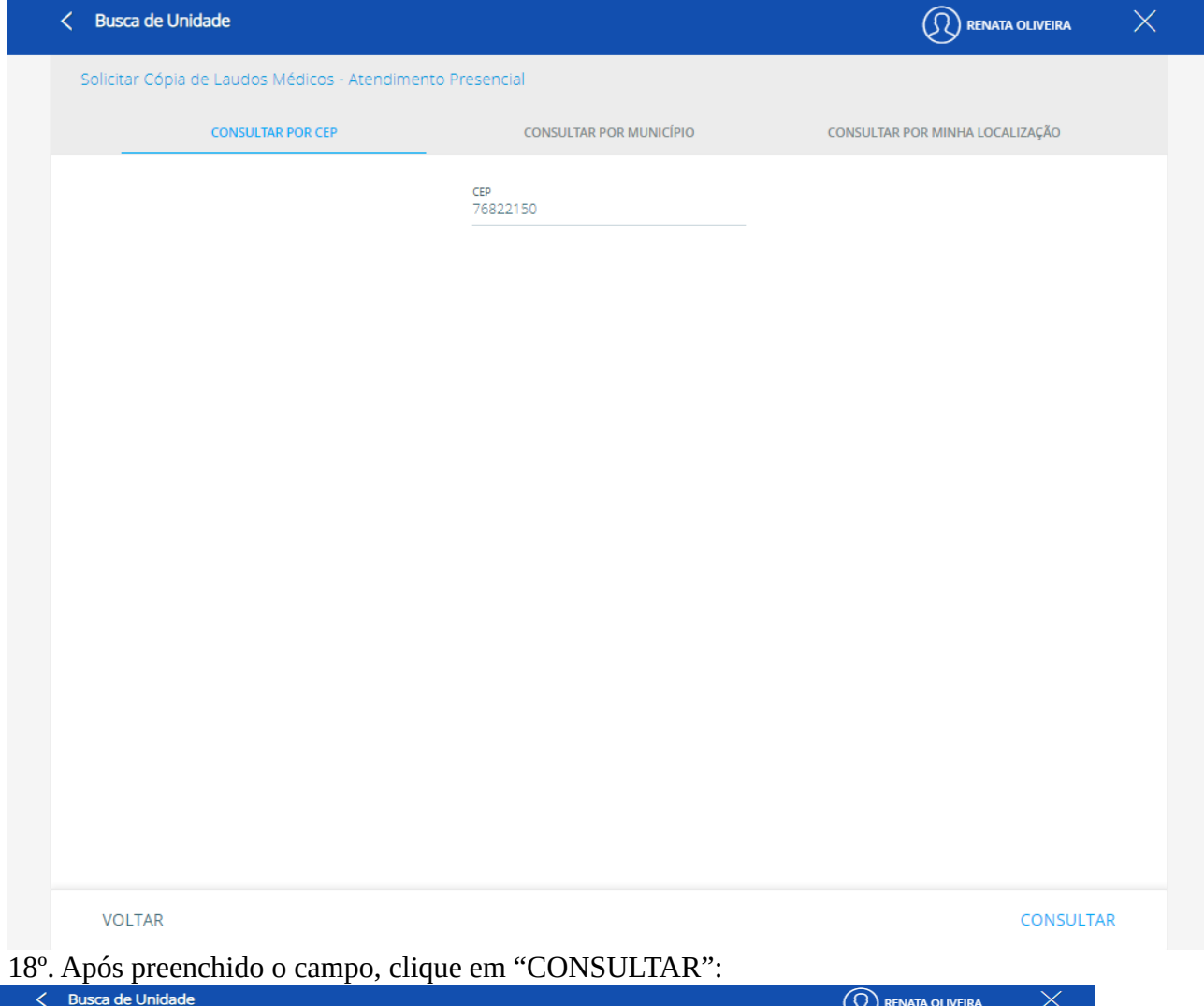

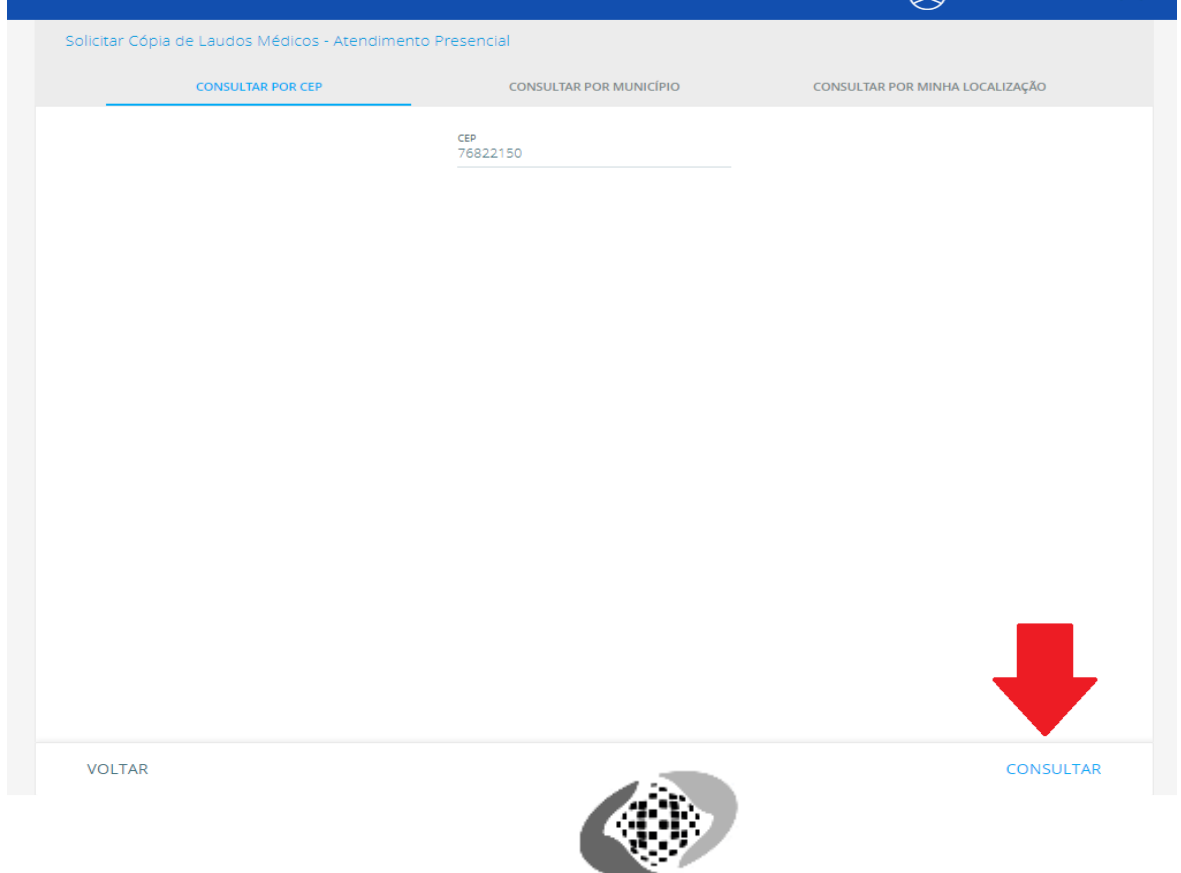

19º. Tendo encontrado a agência com a data de atendimento, clique em "AVANÇAR" antes to tempo em verde ser encerrado:

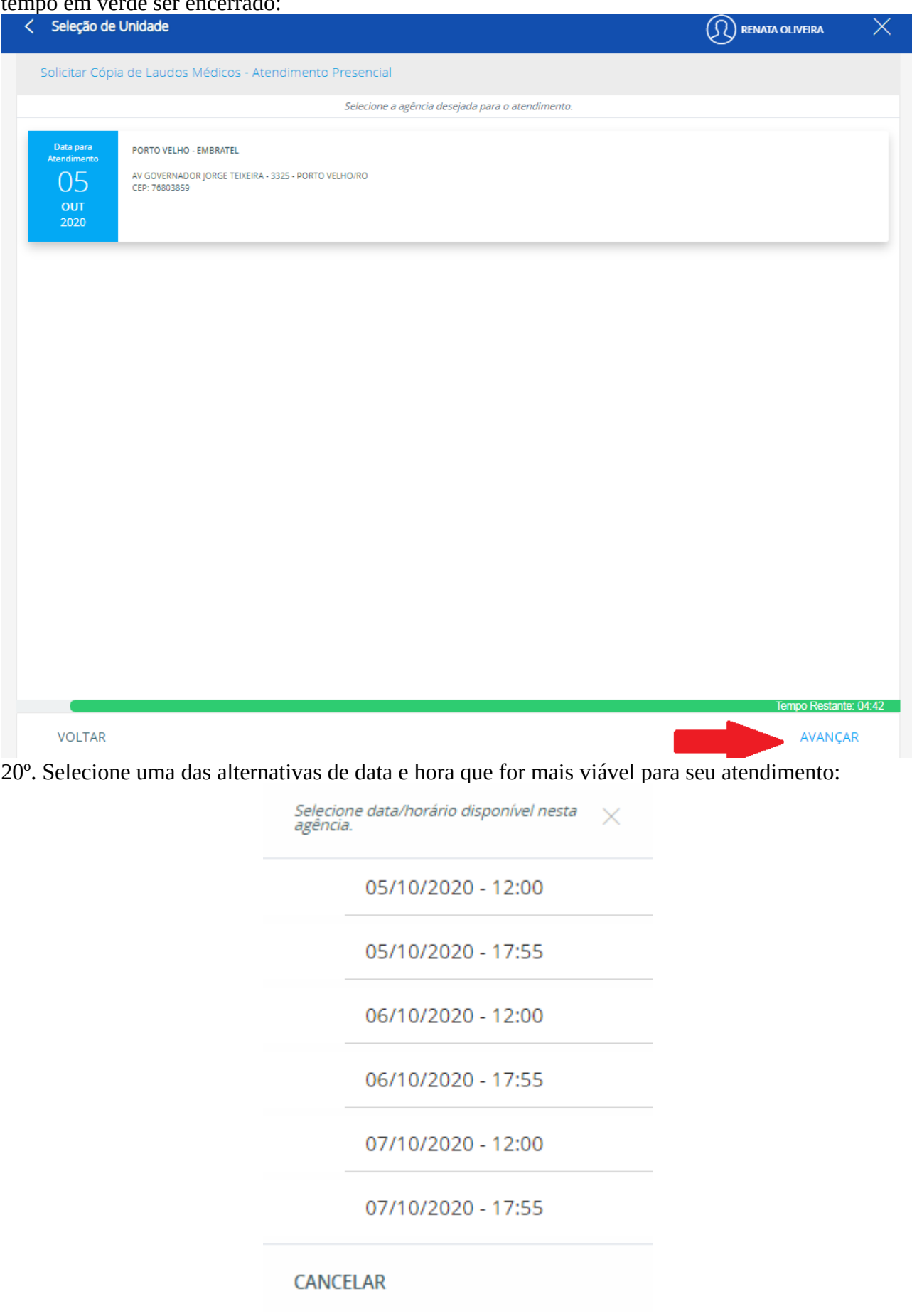

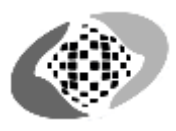

## 21º. Será gerado um protocolo no qual você tera de selecionar o ícone abaixo declarando que leu e concorda com as informações. Em seguida, clique em avançar:<br>
Solicitar Cópia de Laudos Médicos - Atendimento Presencial

I

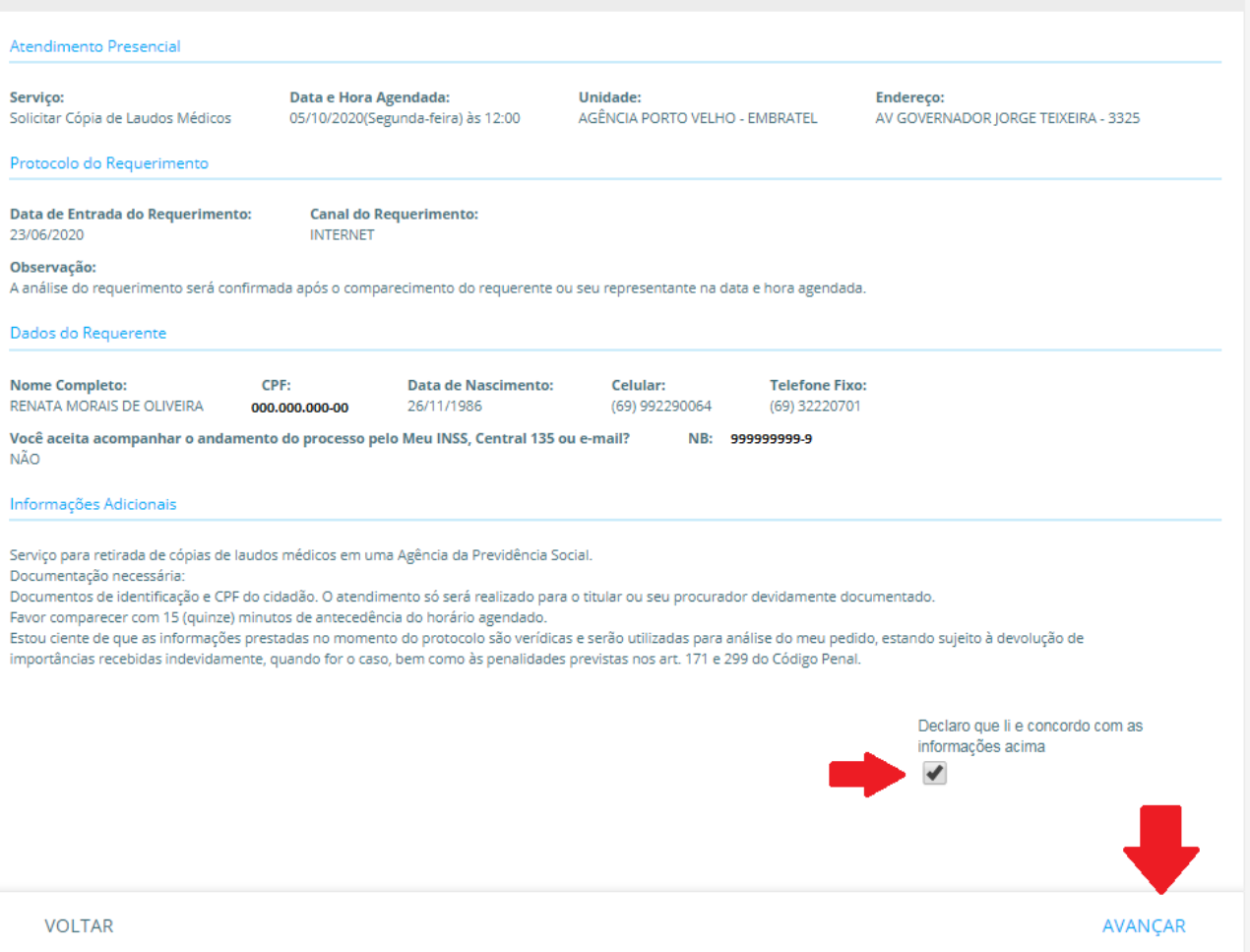

### 22º. Após feito todo processo corretamente, seu requerimento será realizado com sucesso podendo gerar o comprovante:

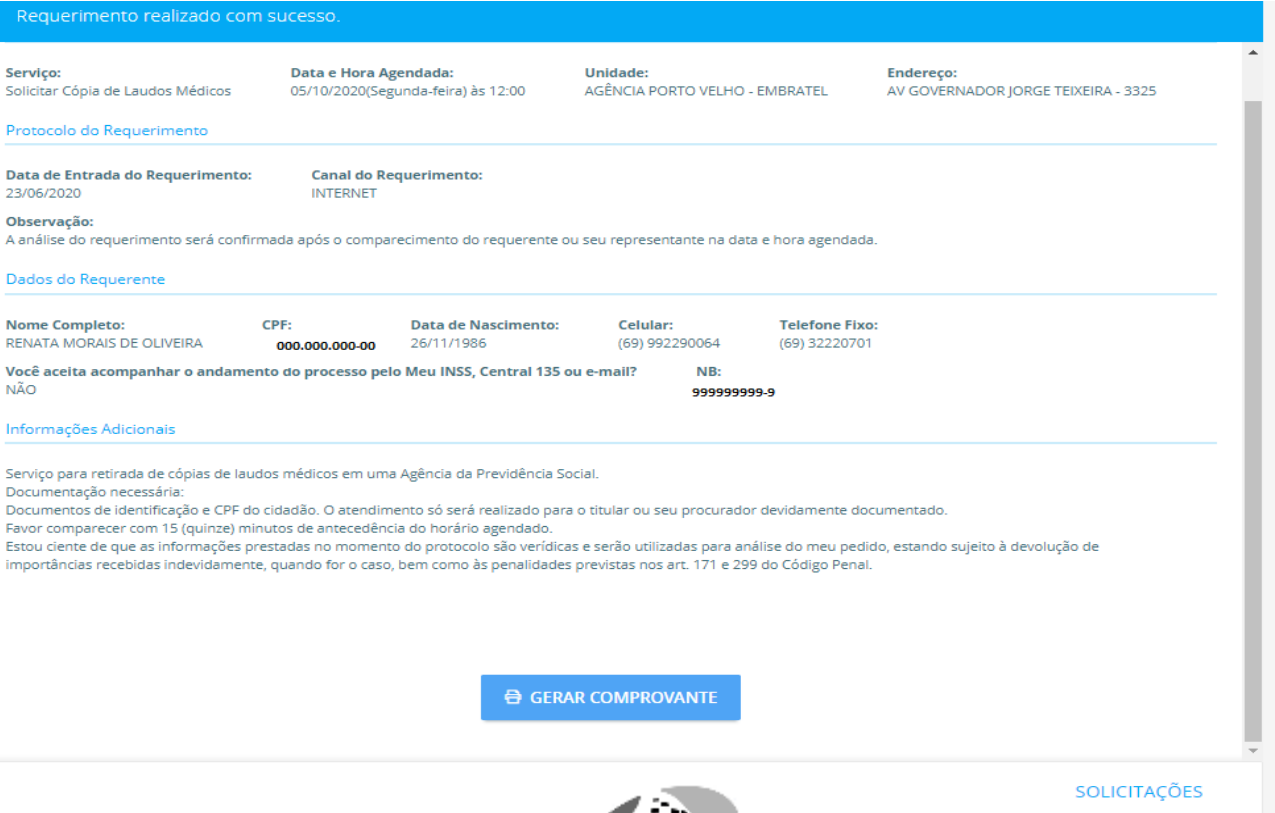

# **PASSO A PASSO**  Consultando o **laudo pericial**

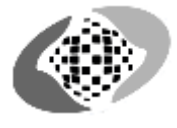

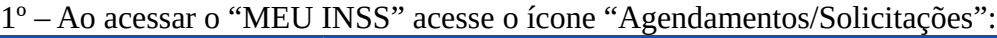

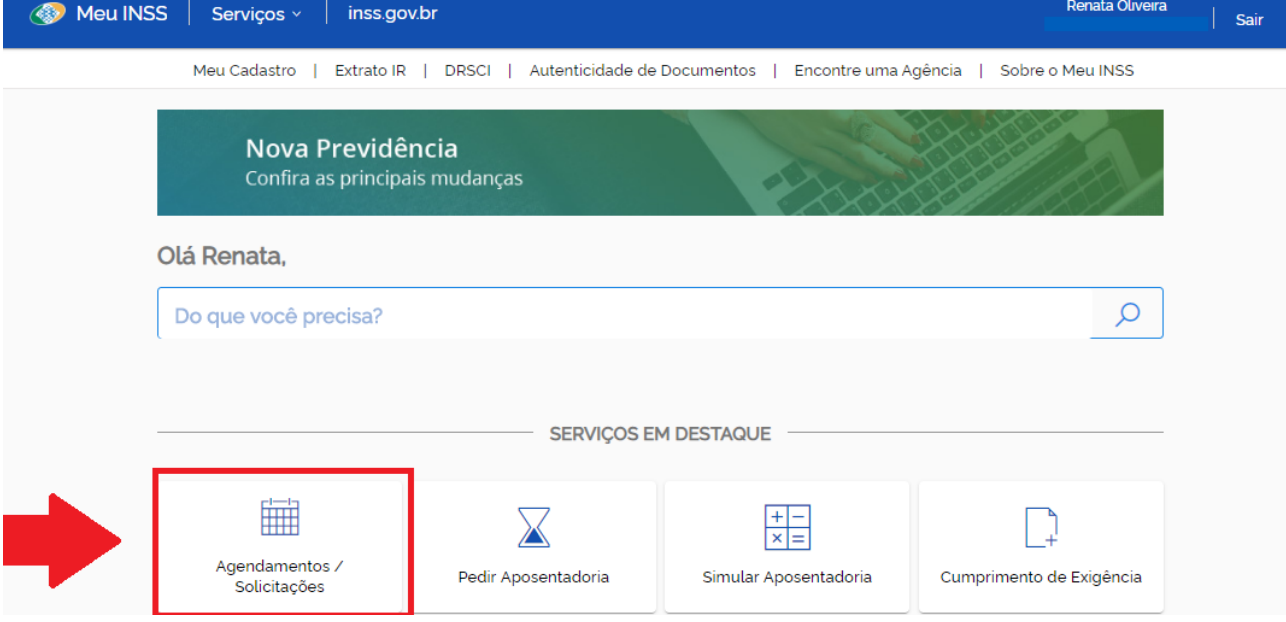

 $2^\circ$  – Será aberto o histórico de seus requerimentos, clique na Lupa que se encontra em seu atendimento com situação "CONCLUIDA" para mais detalhes do requerimento:

O atendimento é realizado à distância, não sendo necessário o comparecimento presencial nas unidades do INSS, a não ser quando solicitado para eventual comprovação. Para acompanhar o andamento do requerimento, clique no ícone  $\oslash$  abaixo.

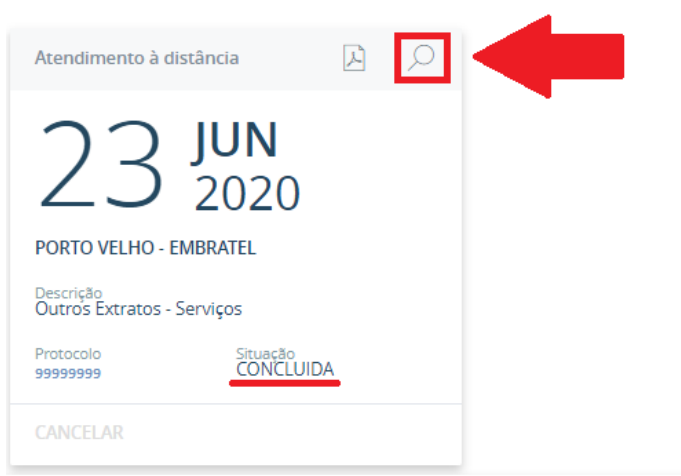

3º. Ao fim da página, haverá dois ícones em azul, clique no botão "BAIXAR PROCESSO":

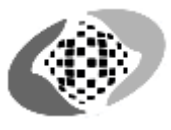

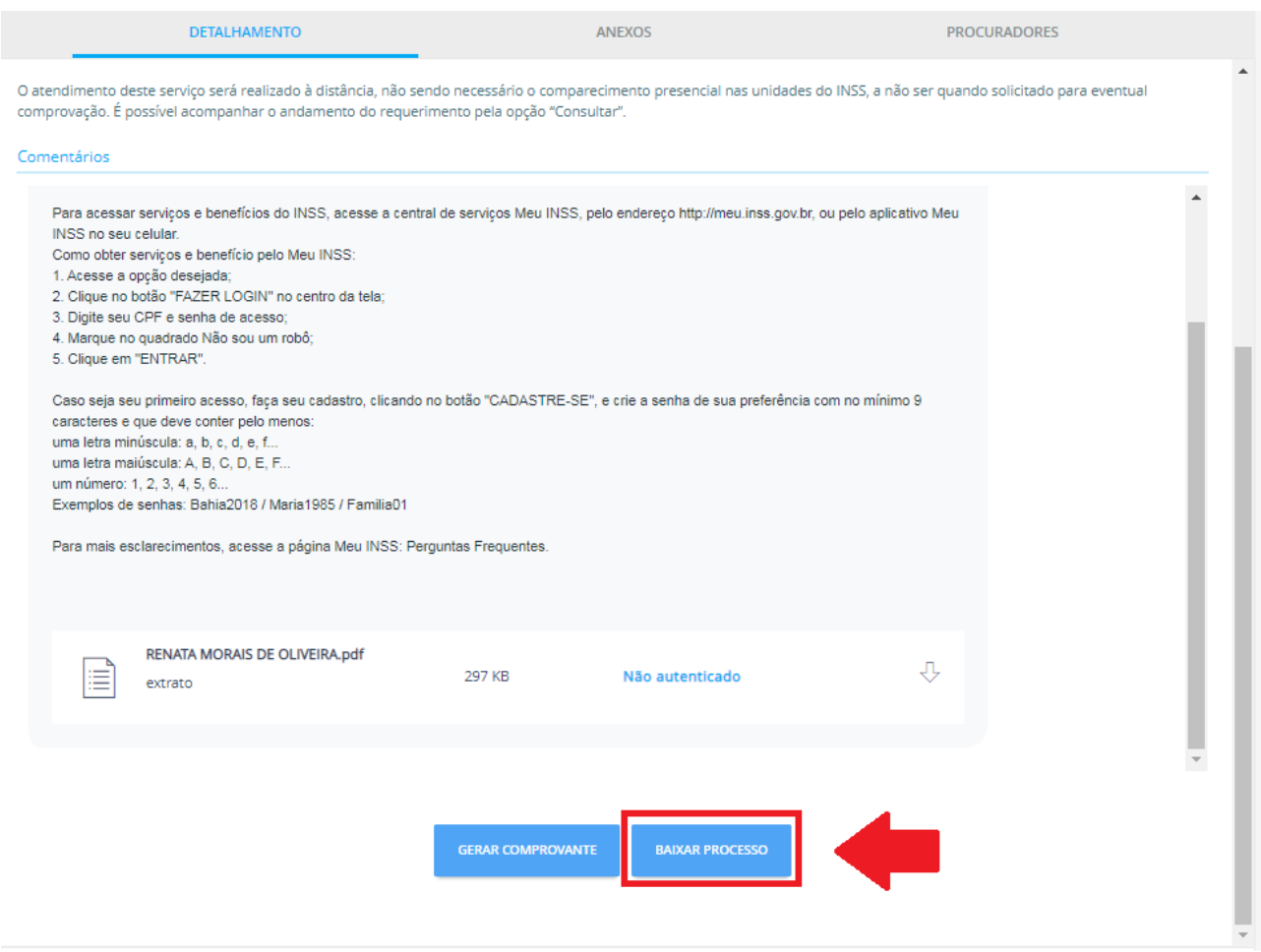

4º-Será baixado em PDF seu relatório referente ao laudo médico. Clique no ícone para mais detalhes:

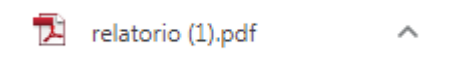

5º – Tendo seguido corretamente todos os passos anteriores, seu laudo será demonstrado no arquivo baixado:

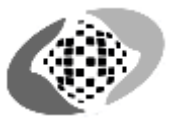

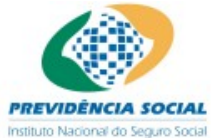

## INSS - INSTITUTO NACIONAL DO SEGURO SOCIAL<br>SABI - Sistema de Administração de Benefícios por Incapacidade Laudo Médico Pericial

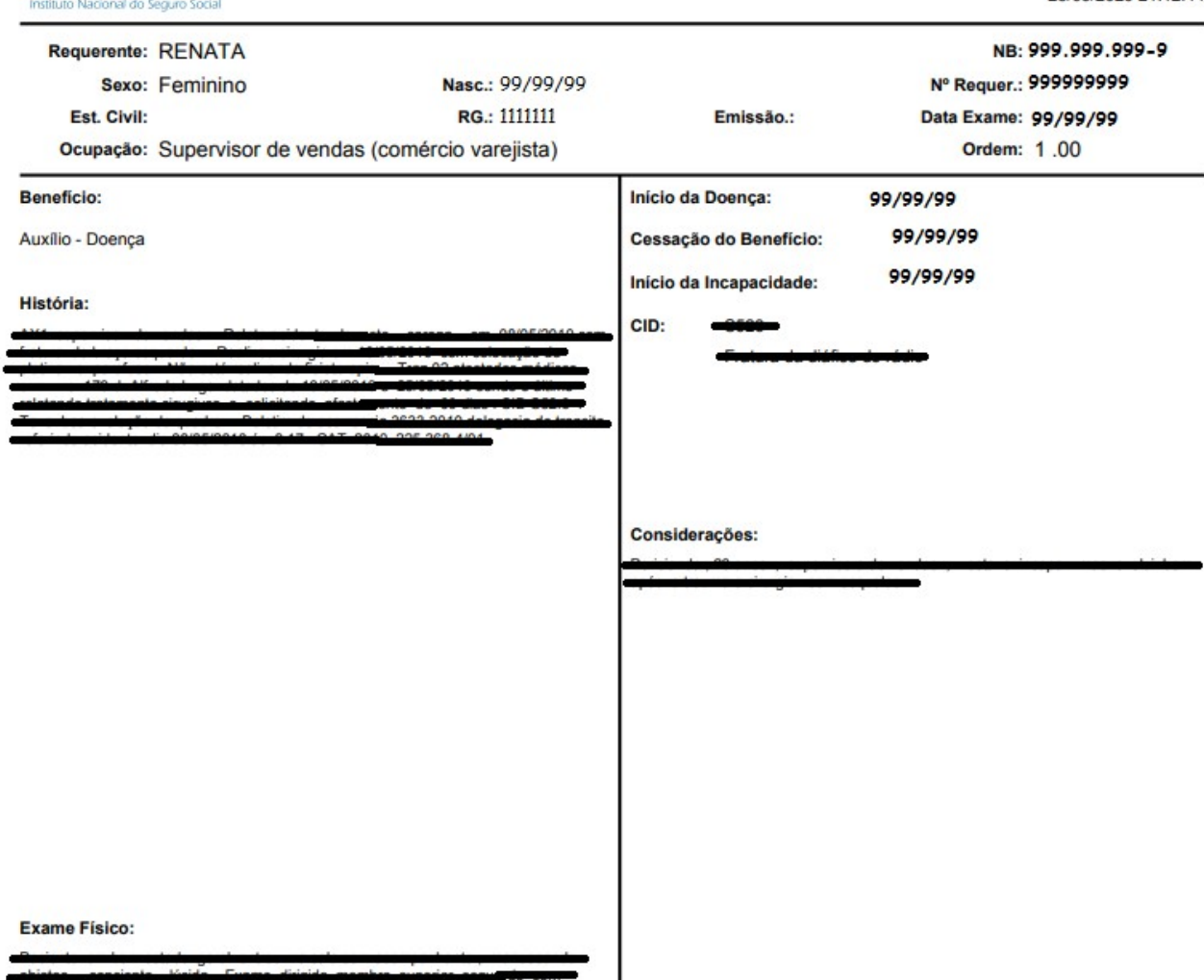

I

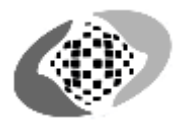